# **How You Can Share VPN Connection On Windows In 2021?**

If you have a VPN on your computer system, then this will be best for the privacy and security of your data and device. You should keep in mind that you can share your VPN connection with other PCs on the same network. Remember, you can share your VPN on your Windows 10 laptop, desktop or tablet. In this blog, you will read how you can share VPN connections on Window in 2021. But if the user need support, then they can anytime contact to the executive of Microsoft via **[www.office.com/setup](https://www.office-com-setup.com/)**.

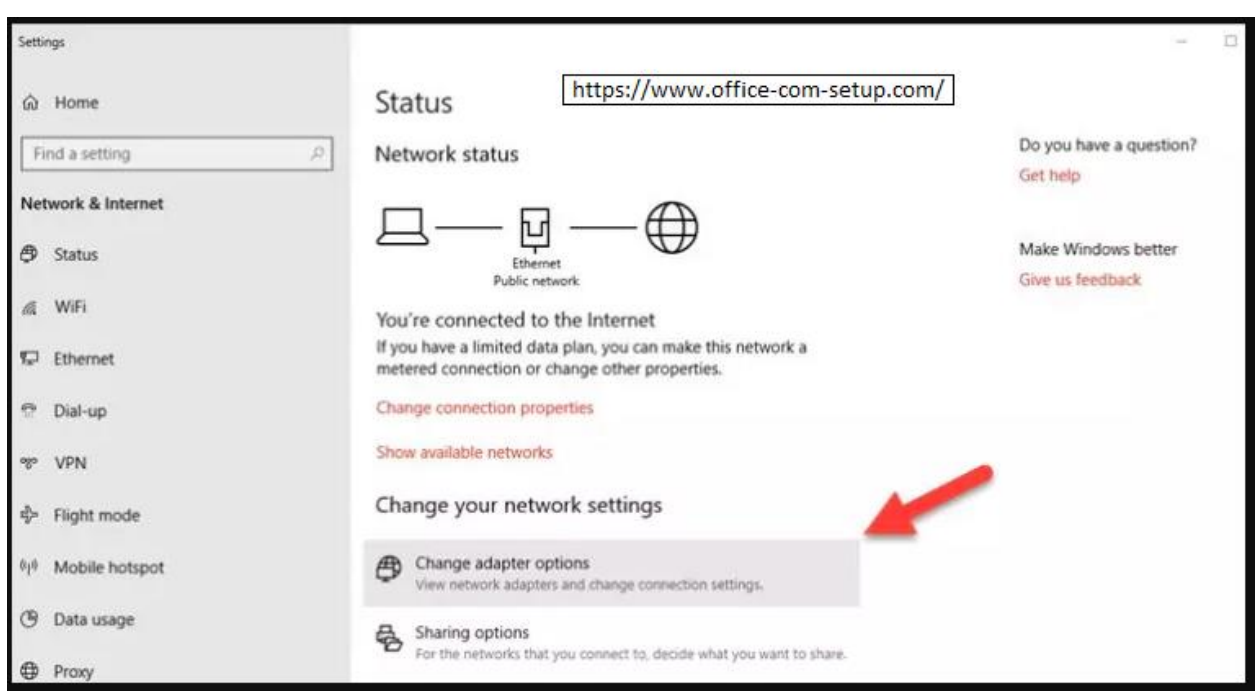

#### **Best Way To Share a VPN Connection on Window: [Office.com/setup](https://www.office-com-setup.com/)**

### **1. Install a VPN on Your Router:**

For this, you have to ensure that your router supports VPN client mode. You should buy a premium VPN plan and then head over to PIA's website. After this, log in to your account. Then, you have to access the Downloads section. Here, you should click on the Go to Open VPN Generator hyperlink. Now, you should choose the newest Open VPN version. At this point, you have to select the Windows platform. Then, you have to click on the region you prefer. After this, you should choose the recommended UDP port and then click on the Generate button. Here, you have to log in to your router admin panel and then identify the VPN client area. Now, you have to upload the OVPN file you generated from your VPN's website. Then you have to connect your devices to your VPN-enabled router. Now, you should enjoy sharing a VPN connection.

### **2. Create Wireless Hotspot on Windows 10:**

In this, first you have to ensure that your PC has Wi-Fi capabilities. After this, you have to enable your Wi-Fi connection. Then, you should press the Win key on your keyboard. Here, you have to type CMD and then right-click on the Command Prompt. Now, you have to select Run as administrator. At this point, you have to type netsh wlan show drivers and then press Enter key. You should check the output text:

Hosted network supported: Yes – which means that your Computer can create a hosted network.

Hosted network supported: No – which means that you can't create a hosted network

There is no wireless interface on the system – which means it is Quite self-explanatory.

After this, you have to type the command in the Command Prompt:

netsh wlan set hostednetwork mode=allow ssid=YourConnectionName key=Password

Then, you have to ensure to replace the Your Connection Name and your Password parameters with your own custom ones. Here, you have to type netsh wlan start hostednetwork in the Command Prompt. After this, you have to launch your VPN client and then connect to a secure server. Now, you have to right-click your Start Menu and then select Network Connections from the menu. At this point, you have to click the Change adapter settings button and then right-click on your VPN connection and choose properties. Here, you should head to the Sharing tab. And then enable the Allow other network users to connect through this computer's Internet connection setting. Now, you should click on the Home networking connection from the drop down menu and then select your wireless hosted network connection. After this, you should restart your VPN connection.

## **3. Use VPN with Hotspot Features:**

For this, you should purchase a hotspot-ready VPN subscription plan. Then, you should download the VPN client and then install it on your PC. After this, you should launch the VPN client and then configure your hotspot by entering an SSID and password. You have to connect to a secure VPN server. Now, you should turn on the Secure Hotspot feature.

The above method will help you to share VPN connection on Window. If the user is still facing some sort of issues then you can contact to the expert of Microsoft via **[www.office.com/setup](https://www.office-com-setup.com/)**.

### **Read Also – If Word Cannot Complete Save [Due to Permission Error! How to Fix it?](https://office-com-setup.com/blog/microsoft-word/if-word-cannot-complete-save-due-to-permission-error-how-to-fix-it/)**